## **Utilisation de Recuva**

ou comment récupérer un fichier effacé

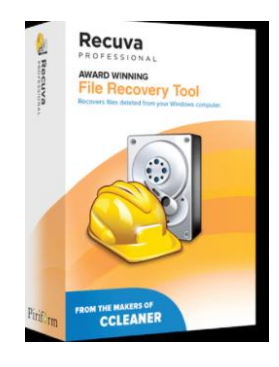

**Pour rappel :** Quand vous supprimez un fichier, Windows déclare l'emplacement comme "disponible" ' et le masque dans l'explorateur. Autrement dit, tant qu'aucunes données n'ont été réécrites à cet emplacement vous pouvez le faire réapparaître.

Le lien de téléchargement : [https://filehippo.com/download\\_recuva](https://filehippo.com/download_recuva)

Télécharger et Installer le logiciel de préférence sur une autre partition de votre HDD car de fait, cela risque "d'écraser" les fichiers justement recherchés. L'utilisation de Recuva est d'autant plus efficace qu'il sera utilisé le plus tôt possible.

Pendant l'installation je vous conseille de cliquer sur **Customize** (paramètres) et de choisir la langue.

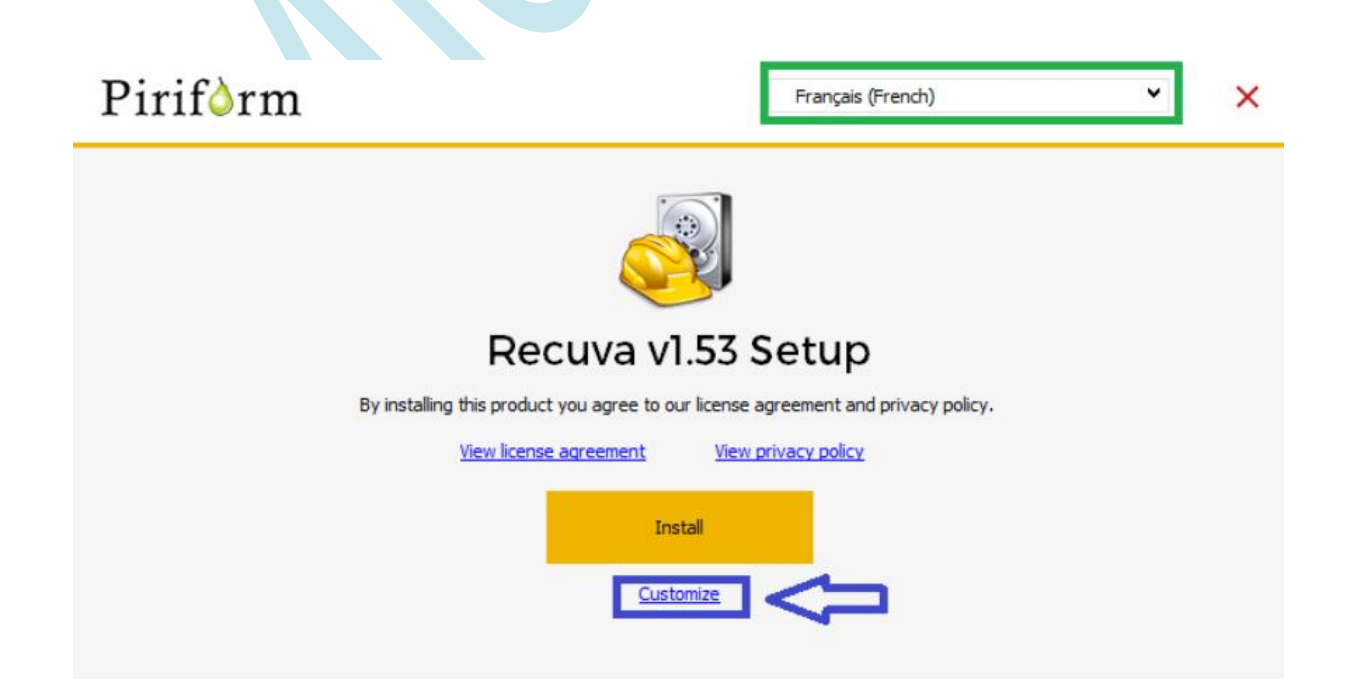

## **L'utilisation**

Au lancement du logiciel cliquez sur **Suivant** puis choisissez le type de fichiers recherchés (si vous n'êtes pas précis et que votre HDD est de grande capacité la recherche pourra être très longue.

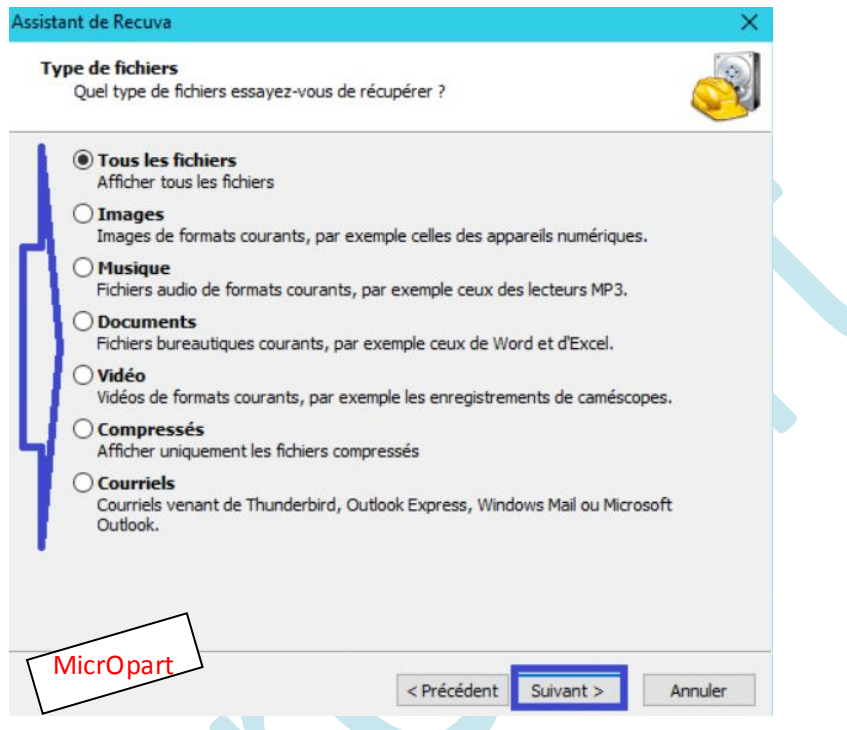

Sur le prochain écran soyez là-aussi le plus précis possible (emplacement) Comme il est indiqué sur le logiciel, activer **l'analyse approfondie augmente considérablement le temps du scan**.

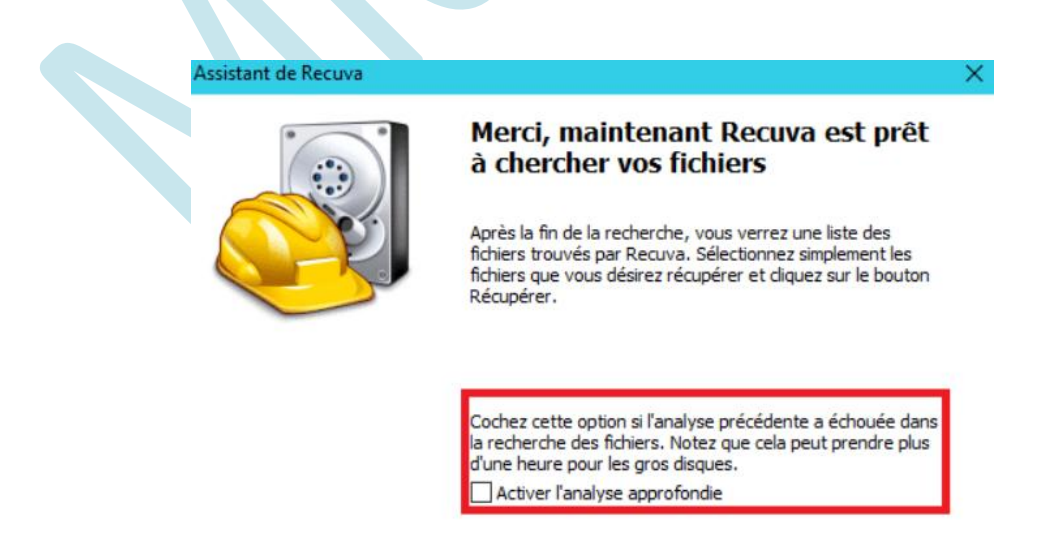

Cliquez sur démarrer pour commencer la recherche

Une fois fait et le scan lancé, laisser travailler Recuva sans utiliser l'ordinateur.

Le scan terminé vous obtiendrez ceci (exemple) Vous pouvez agrandir la fenêtre.

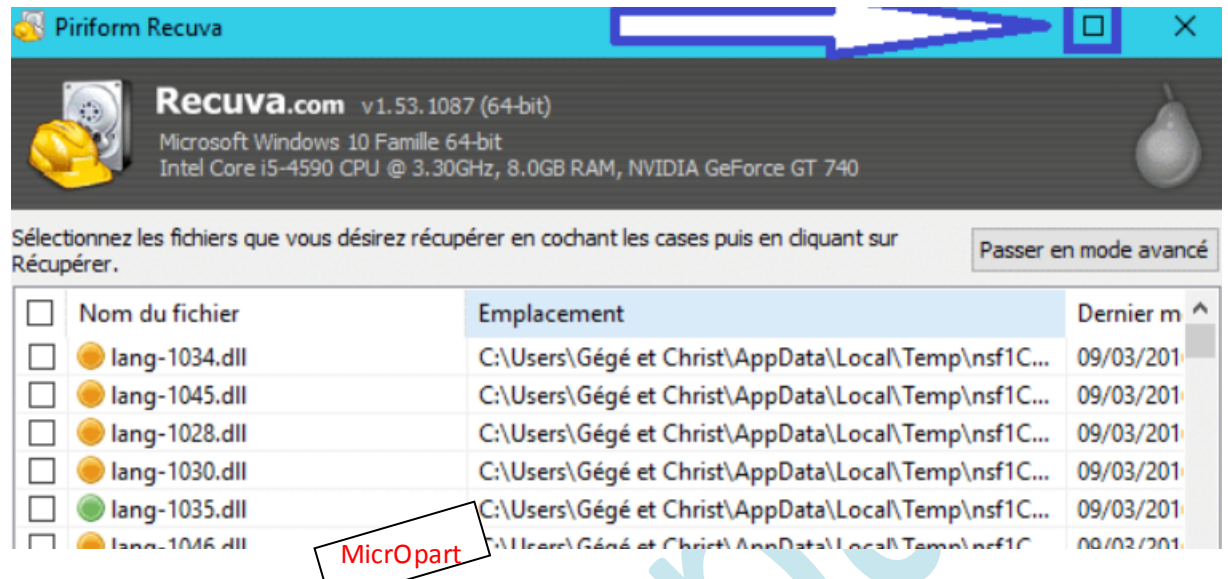

Vous pouvez aussi passer en mode avancé pour améliorer le tri des données.

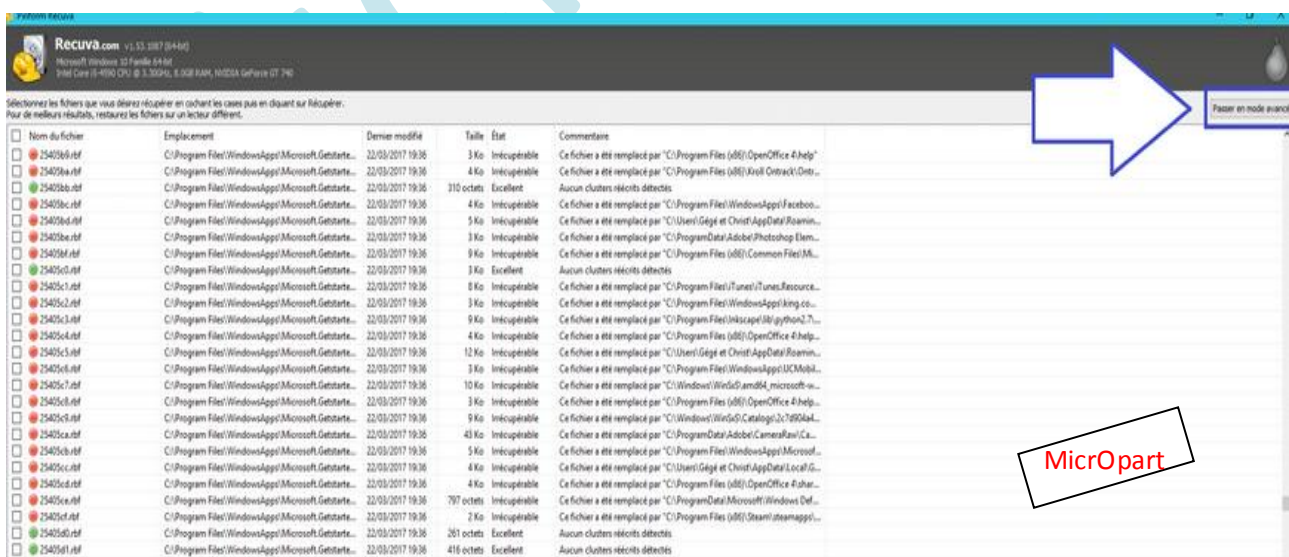

Un champs de recherche vous aidera à filtrer les résultats**.** En cliquant sur **Options** vous aurez à votre disposition quelques réglages complémentaires.

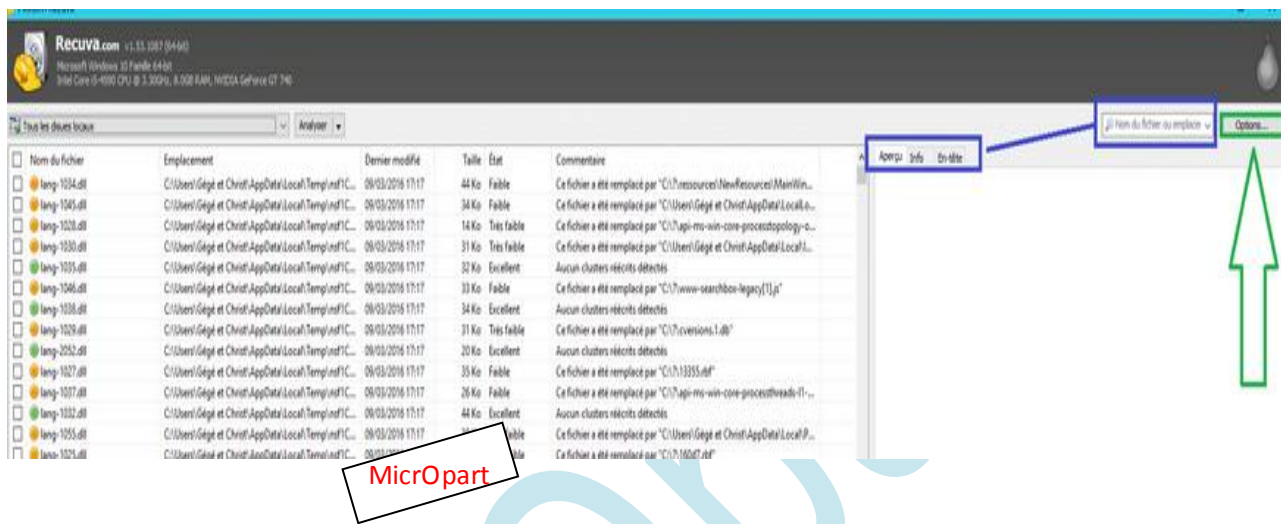

Et encore : Tapez **étoile** suivie d'un **point** et du **format de fichier** recherché ( **exemples :** \*.jpg / \*.png / \*.gif / \*.jpeg ) pour filtrer un peu plus si vous le souhaitez.

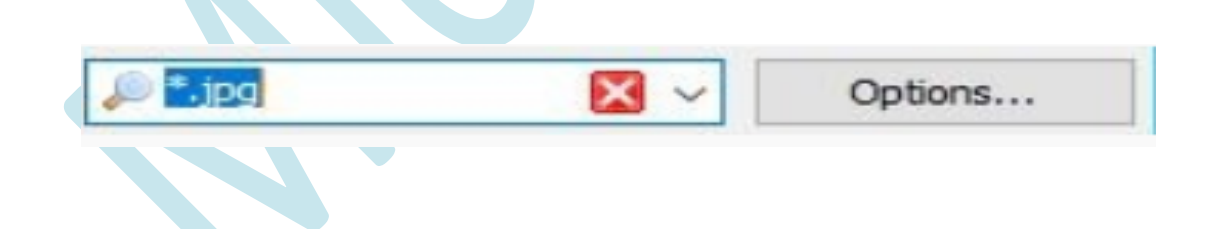

Des indicateurs de couleurs vert, orange et rouge vous indiquent si chaque donnée trouvée est récupérable. (en général seul les fichiers marqués en vert seront récupérables)

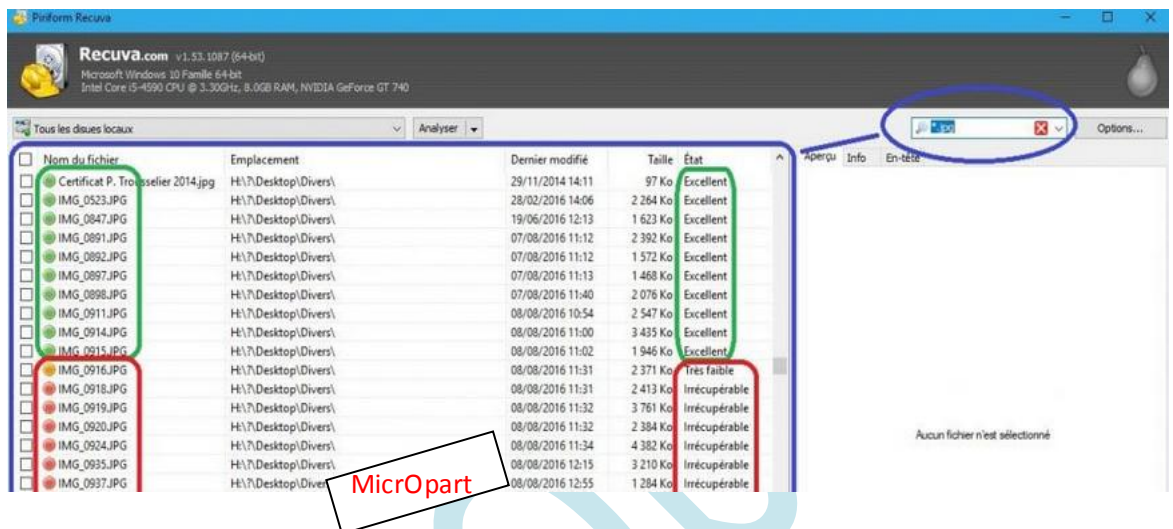

Vous pouvez, parfois, visualiser certaines données avant récupération**.** Cochez toutes les lignes qui vous intéressent et cliquez sur **Récupérer** en bas à droite.

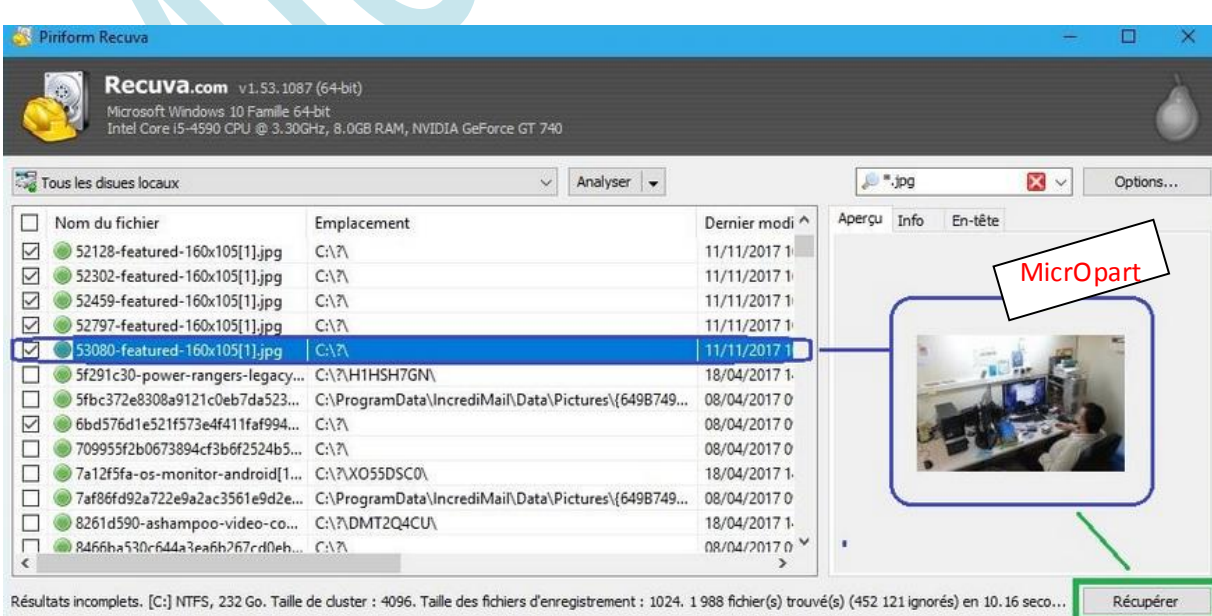

Recuva vous demandera alors où envoyer les données récupérables, attention à ne pas sélectionner le lecteur ou la partition où elles étaient stockées à l'origine !

Une fenêtre vous confirme la réussite de la récupération.

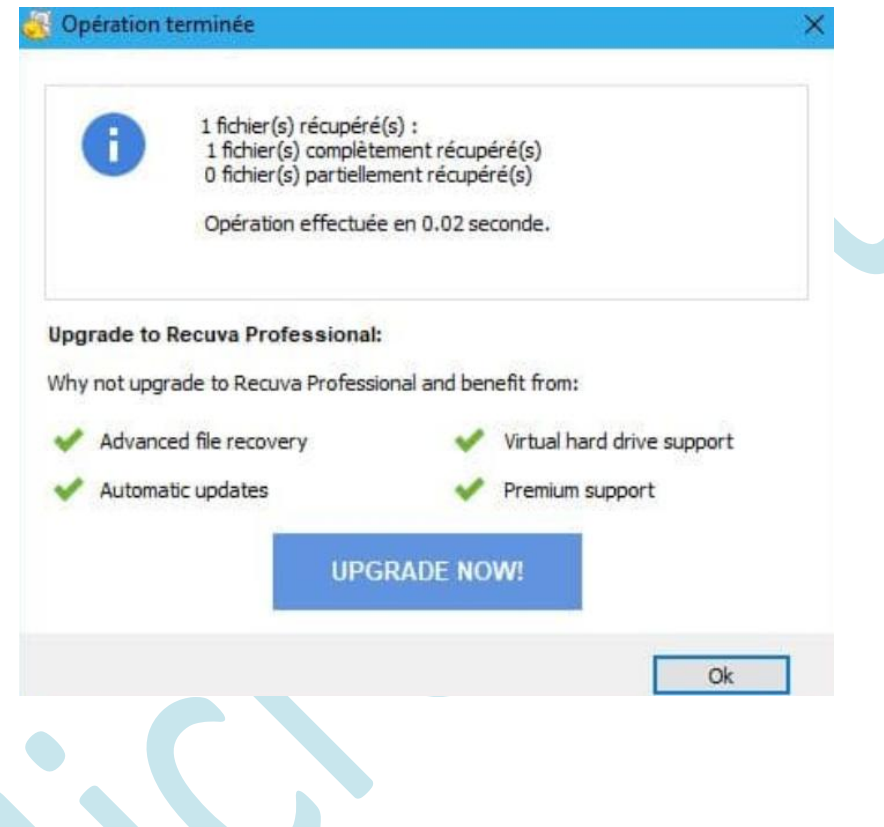

**Note :** Si vous n'avez pas d'autre partition ou que vous n'avez pas réussi à récupérer vos fichiers**,** téléchargez alors la version "portable" du logiciel ( qui ne nécessite pas d'installation ) Que vous pourrez exécuter depuis une Clé USB.

Décompressé l'archive téléchargé dans ce cas, vous obtiendrez 2 fichiers puis exécuter celui qui correspond à votre machine

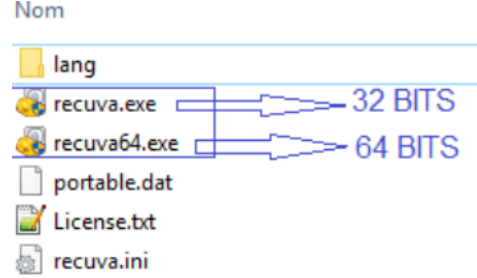

En cas de non succès de l'opération et si vos données sont vitales pour vous, vous pouvez vous tourner vers des versions plus pointues et puissantes mais payantes, ou encore confier cette opération à un professionnel de récupération de données (coûteux)